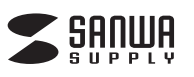

# **マウススキャナー 取扱説明書**

**400-SCN019**

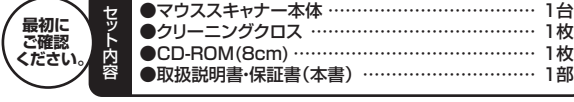

※万一、足りないものがございましたら、お買い求めの販売店にご連絡ください。

デザイン及び仕様については改良のため予告なしに変更することがございます。

本書に記載の社名及び製品名は各社の商標又は登録商標です。

# サンワサプライ株式会社

**目次**

- 1 ●はじめに
- 2 ●動作環境
- 3 ●安全にお使いいただくためのご注意
- $\Delta$ ●取扱い上のご注意
- 5 ●各部名称と働き
- 6 ●マウスの接続
- 7 ●付属のソフトをインストール
- 8 ●使用方法
- $\alpha$ ●設定
- 10 | ●仕様
- 11 ●保証規定・保証書

# **1.はじめに**

この度はマウススキャナー(A00-SCN019)をお買い上げいただき、誠にありがとうございま す。ご使用の前にこの取扱説明書をよくご覧ください。読み終わったあともこの取扱説明書は 大切に保管してください。

# **2.動作環境**

#### ■対応機種

Windows搭載(DOS/V)パソコン、NEC PC98-NXシリーズ ※USBポートを装備し、WiFi機能を搭載したパソコン。 ※必要な機器構成は「10.仕様」を参照してください。

#### ■対応OS

Windows 8.1・8(32bit・64bit)・7(32bit・64bit)・Vista(32bit・64bit)

# **3.安全にお使いいただくためのご注意(必ずお守りください)**

## **■警告**

## **下記の事項を守らないと火災・感電により、死亡や大けがの原因となります。**

- ●分解、改造はしないでください。(火災、感電、故障の恐れがあります) ※保証の対象外になります。
- ●水などの液体に濡らさないでください。(火災、感電、故障の恐れがあります)

## **■注意**

# **下記の事項を守らないと事故や他の機器に損害を与えることがあります。**

- ●取付け取外しの時は慎重に作業を行ってください。(機器の故障の原因となります)
- ●次のような場所で使用しないでください。
- ①直接日光の当たる場所
- ②湿気や水分のある場所
- ③傾斜のある不安定な場所
- ④静電気の発生する場所
- ⑤通常の生活環境とは大きく異なる場所
- ●長時間の使用後は高温になっております。取扱いにはご注意ください。(火傷の恐れがあります)

## **■お手入れについて**

- ①清掃する時は電源を必ずお切りください。
- ②機器は柔らかい布で拭いてください。
- ③シンナー・ベンジン・ワックス等は使わないでください。

# **4.取扱い上のご注意**

- ●本製品の取付け、取外しをする時には必ずパソコン内のデータをすべて外付けハードディスク 等にバックアップをしてください。
- ●メディア内のデータは、必ず他のメディアまたは外付けハードディスク等にすべてバックアップ してください。
- ※特に修復・再現のできない重要なデータは必ずバックアップをしてください。
- ※バックアップの作成を怠ったために、データを消失、破損した場合、弊社はその責任を負いか ねますのであらかじめご了承ください。
- ※レーザーセンサーの穴をずっと見たり、他人の目に向けないでください。

# **5.各部名称と働き**

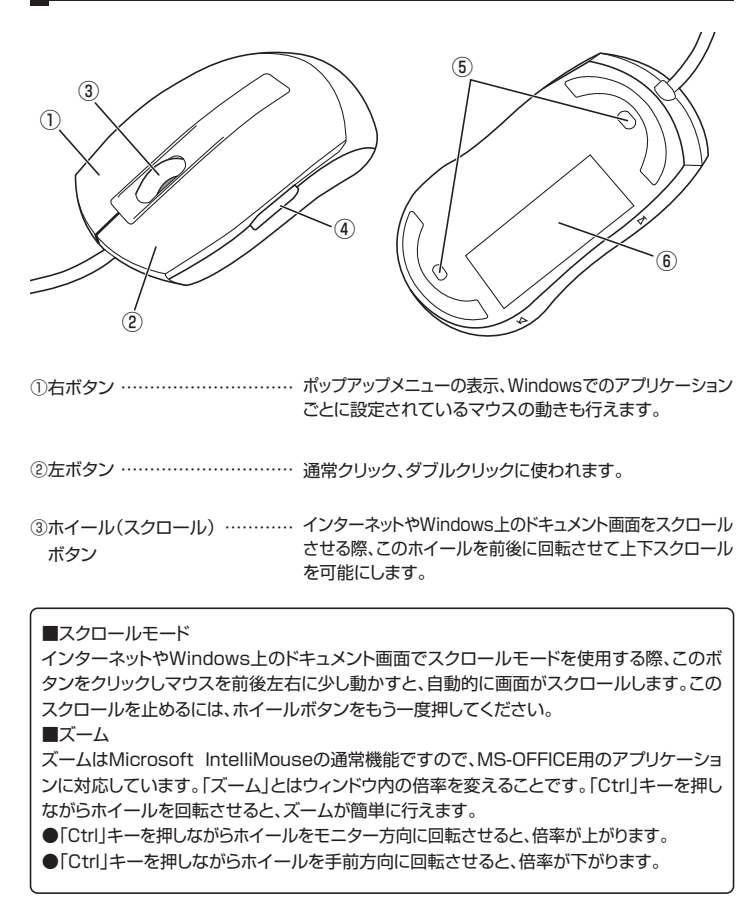

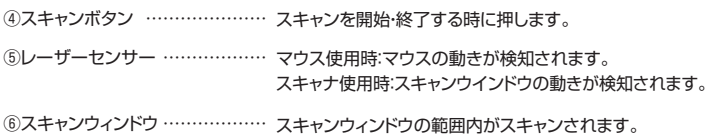

# **6.マウスの接続**

※注意:マウスを接続する前に他のアプリケーション等をすべて終了させてから行なってください。

①パソコンの電源を入れ、Windowsを完全に起動させます。

②本製品を、パソコンのUSBポートに接続します。

③自動的にハードウェアの検知が始まり、デバイスドライバを更新するためのウィザードが起動 します。

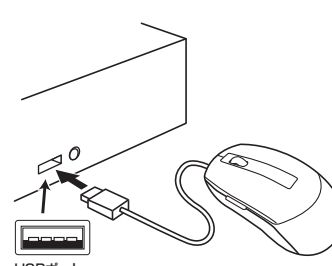

USBポート <USBコネクタ(Aタイプ)>

### **〈Windows 8.1・8の場合〉**

ハードウェアの検知が始まり、自動的にインス トールが完了します。

#### **〈Windows 7の場合〉**

タスクバーに「デバイスドライバソフトウェアを インストールしています。」 「USB入力デバイス」と表示されて、自動的に インストールが完了します。

### **〈Windows Vistaの場合〉**

タスクバーに「デバイスドライバソフトウェアを インストールしています。」 「USBヒューマンインターフェイスデバイス」 と表示されて、自動的にインストールが完了し  $\pm \tau$ .

# **7.付属のソフトをインストール**

ソフトのインストールは、他のアプリケーション等をすべて終了させてから行ってください。

①Windowsを完全に起動させ、付属のドライバディスクをCD-ROMドライブにセットしてください。 ※本製品のCD-ROMは8cmです。8cmに対応したCD-ROMドライブを使用してください。 ※画面は使用機器・OSによって画像は若干異なります。

- ②日本語を選択しインストールをクリックします。
	- ※日本語以外の使用についてはサポートできません。

※マニュアルへのリンクはクリックしないでください。弊社の取扱説明書へのリンクではありません。

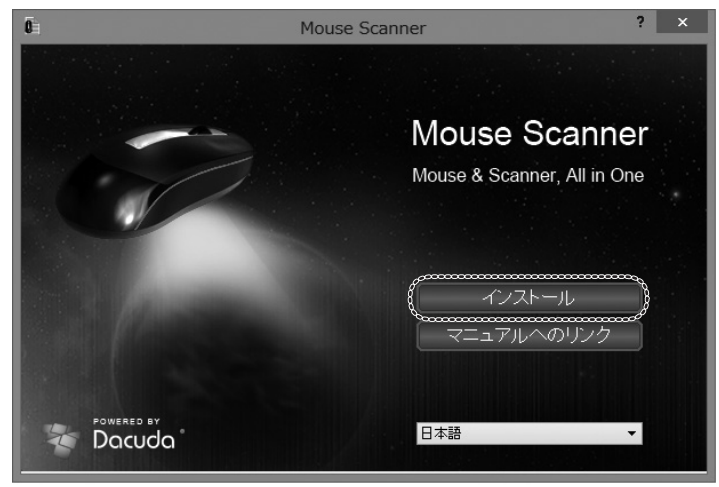

③ライセンス内容を確認しチェックボックスにチェックをいれてインストールをクリックします。 ※インストールは少し時間がかかります。

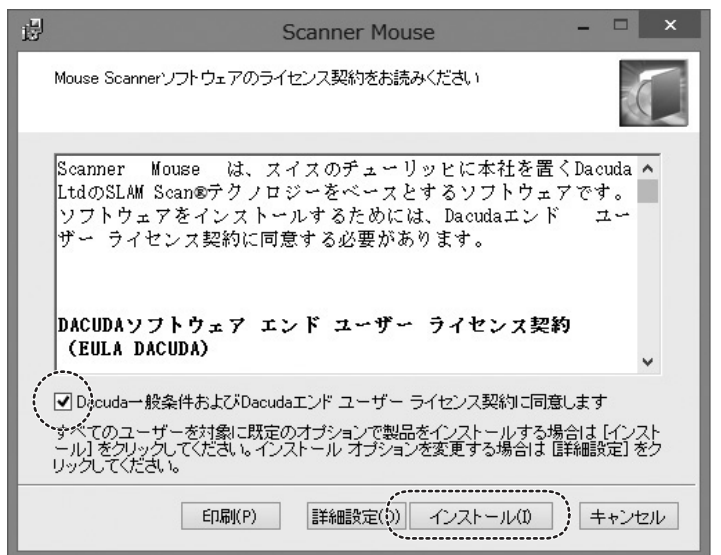

④完了をクリックするとソフトウェアが起動します。これでインストールは完了です。

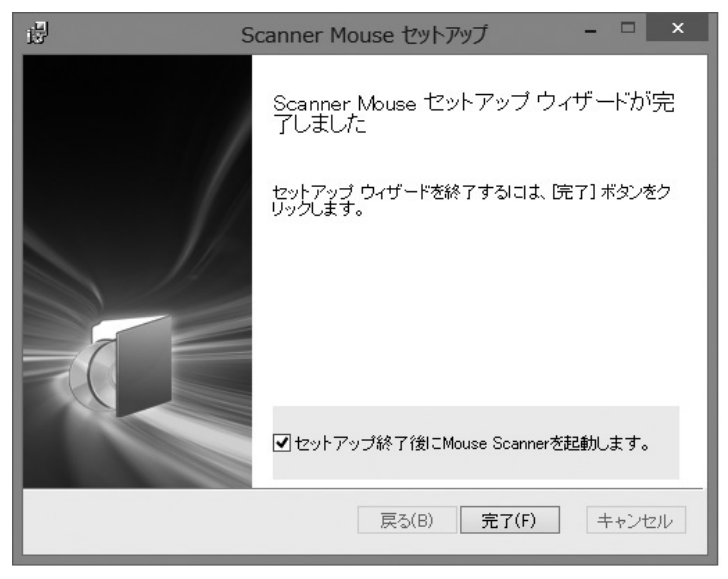

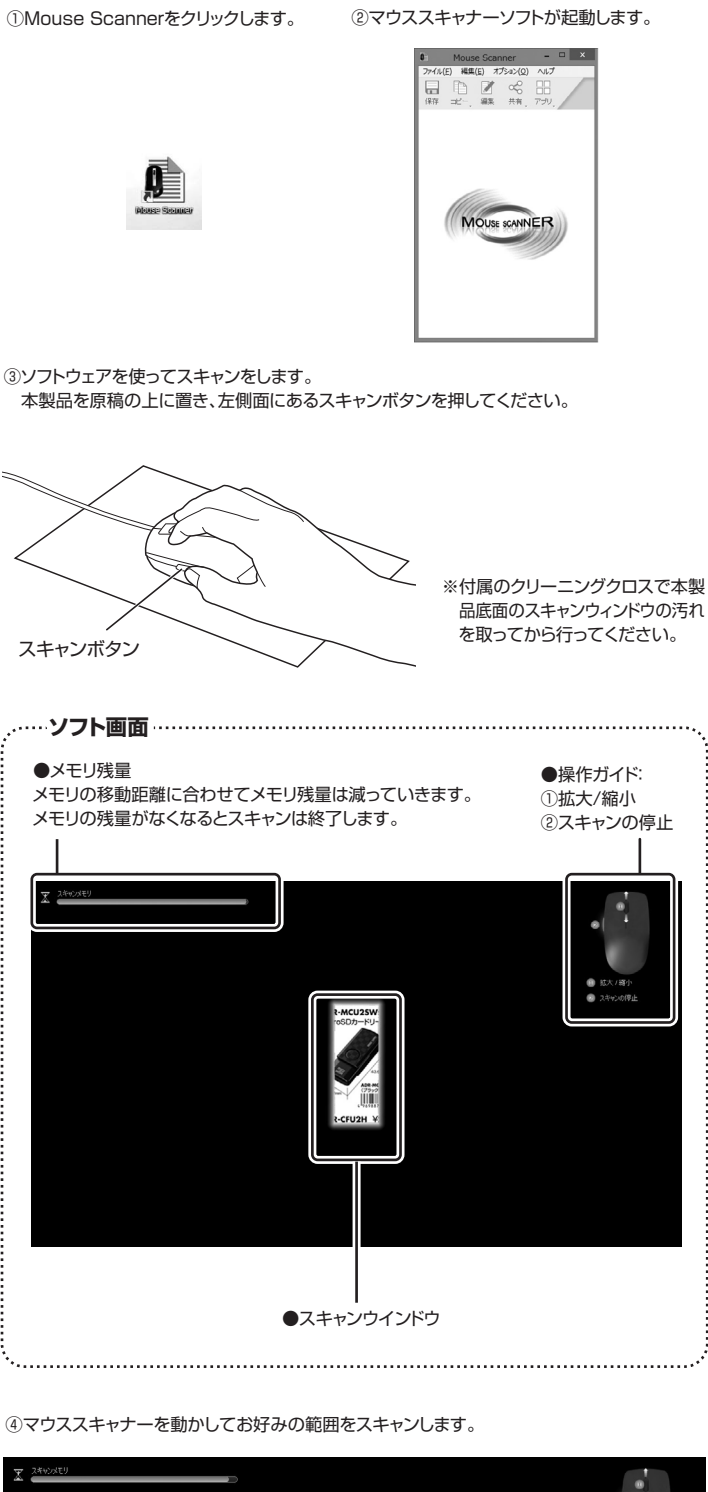

**8.使用方法**

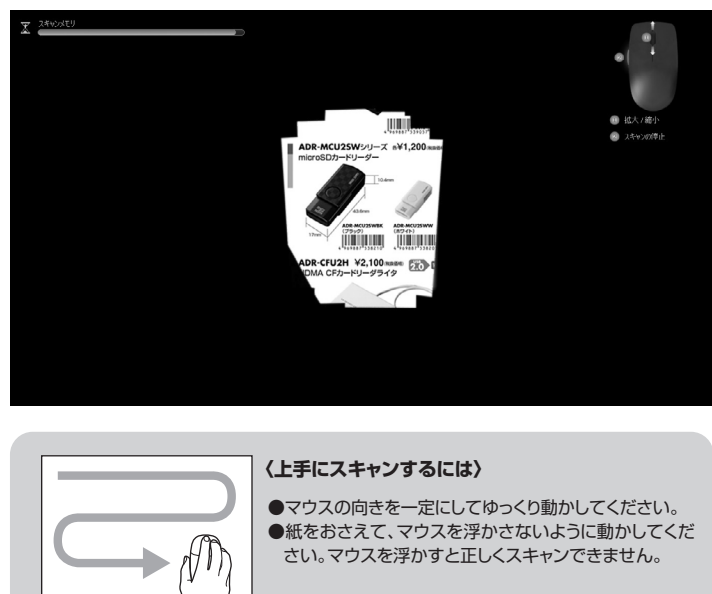

# **8.使用方法(続き) 9.設定**

⑤スキャンボタンを押してスキャンを終了します。 ソフトの画面にスキャンした画像が表示されます。

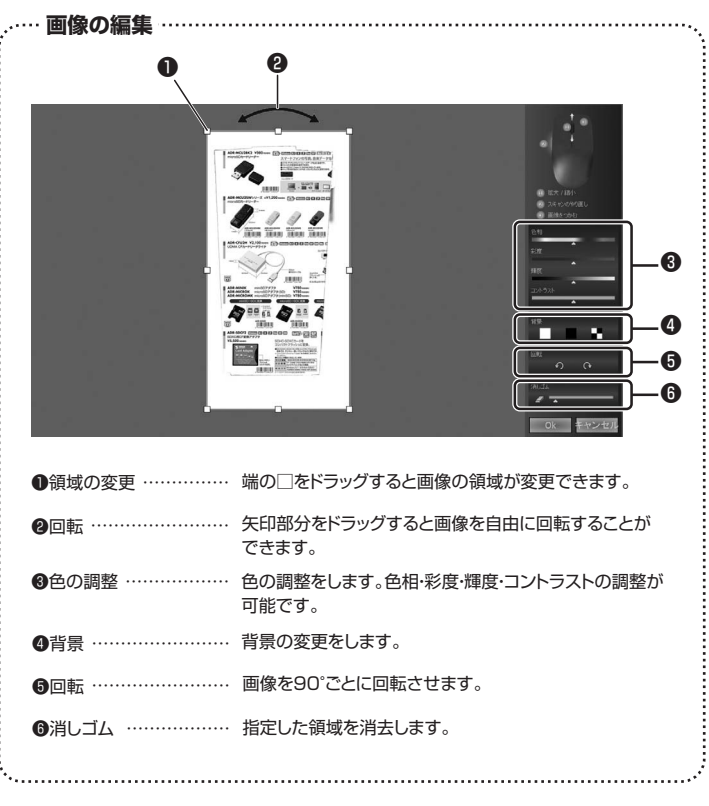

画像が問題なければ「OK」をクリックしてください。

⑥ソフトの画面にスキャンした画像が表示されます。実行したい動作を選択してください。

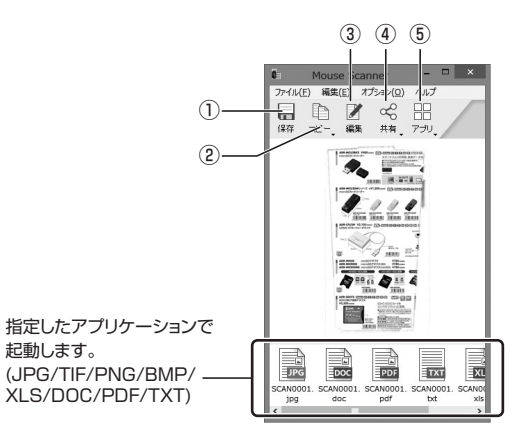

注意 : OCRの文字認識率は日本語で約85%以上です。 文字が小さかったり、縦書き文字などには対応しておりません。(認識できる目安11ポイント) 写真をスキャンした場合、doc.xls.で保存した場合、正しく保存できない場合があります。

①保存 …………………… スキャンしたデータを保存します。

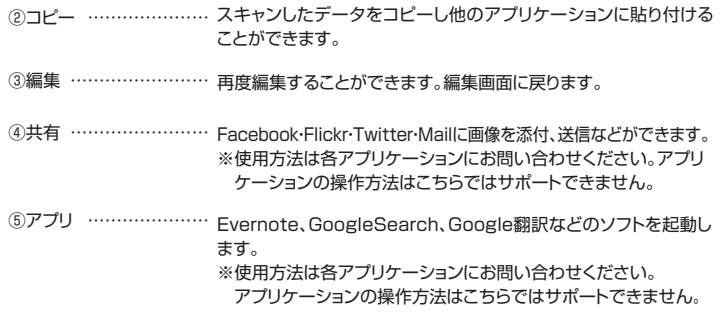

オプションの設定画面で各設定を変更できます。

**■一般オプション**

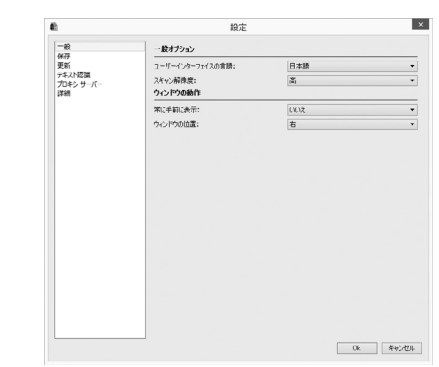

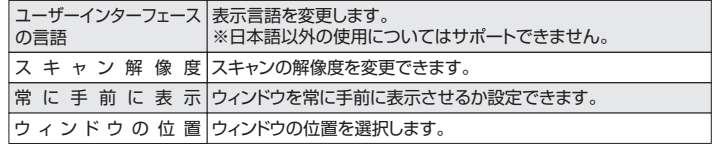

## **■保存**

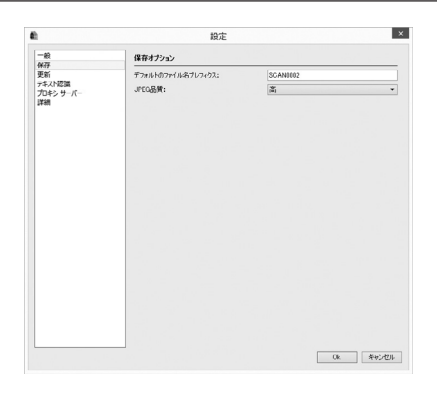

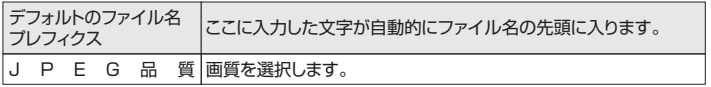

# **■更新**

更新プログラムを「サイレント」・「自動」・「手動」のいずれかを選択します。

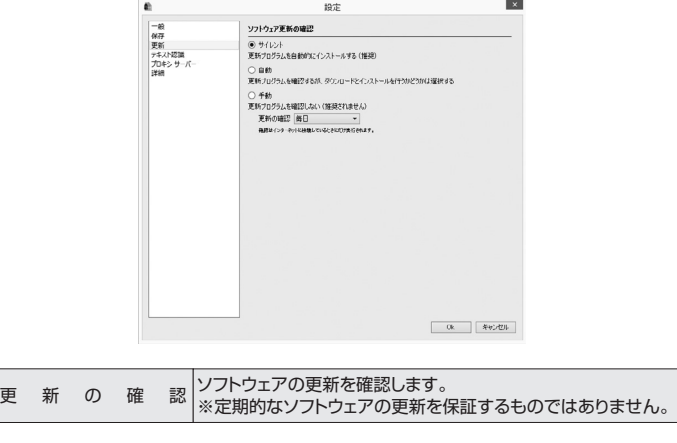

## **■テキスト認識**

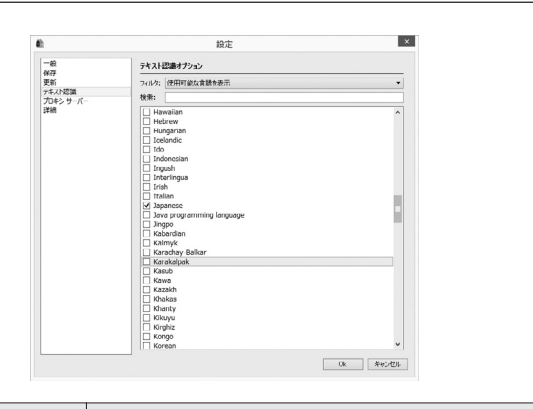

テキスト認識オプション OCRの認識する言語を選択します。<br>- デキスト認識オプション |※日本語以外の使用についてはサポートできません。

## **■プロキシサーバー**

プロキシを設定してインターネットにアクセスします。

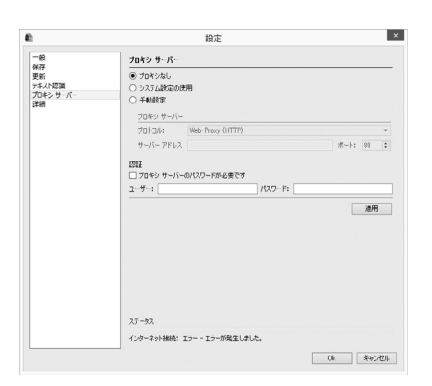

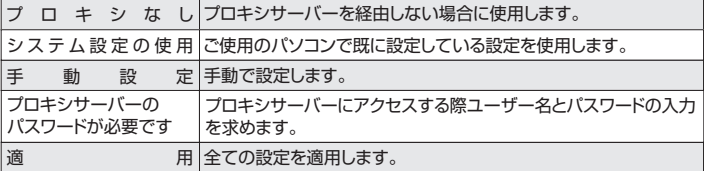

## **■詳細**

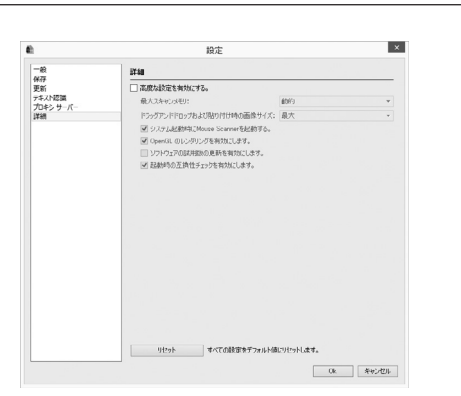

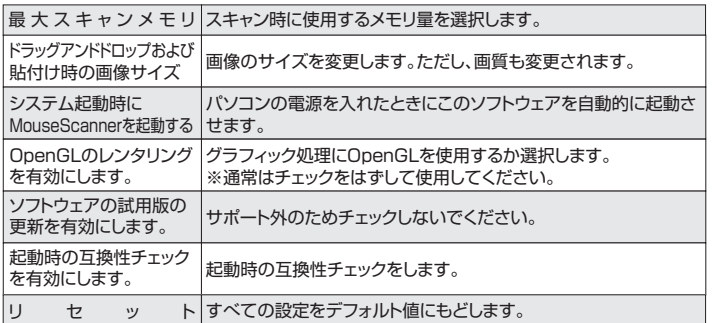

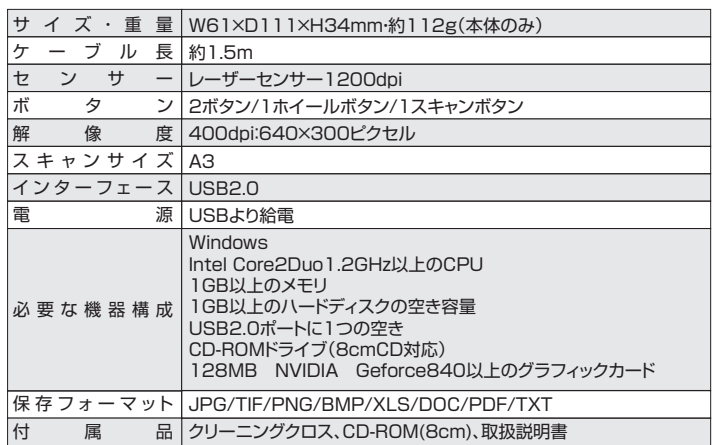

# **■ 11.保証規定・保証書**

1)保証期間内に正常な使用状態でご使用の場合に限り品質を保証しております。万一保証期間内で故 障がありました場合は、弊社所定の方法で無償修理いたしますので、保証書を製品に添えてお買い 上げの販売店までお持ちください。

- 
- 2)次のような場合は保証期間内でも有償修理になります。 ①保証書をご提示いただけない場合。
- ②所定の項目をご記入いただけない場合、あるいは字句を書き換えられた場合。 ③故障の原因が取扱い上の不注意による場合。
- - ◎故岸の旅図が拡放し上の1注意による場合。<br>④故障の原因がお客様による輸送・移動中の衝撃による場合。

⑤天変地異、ならびに公害や異常電圧その他の外部要因による故障及び損傷。 3)お客様ご自身による改造または修理があったと判断された場合は、保証期間内での修理もお受けい

たしかねます。 4)本製品の故障、またはその使用によって生じた直接、間接の損害については弊社はその責を負わな

いものとします。 5)本製品を使用中に発生したデータやプログラムの消失、または破損についての保証はいたしかねます。 6)本製品は医療機器、原子力設備や機器、航空宇宙機器、輸送設備や機器などの人命に関わる設備や 機器、及び高度な信頼性を必要とする設備や機器やシステムなどへの組込みや使用は意図されてお りません。これらの用途に本製品を使用され、人身事故、社会的障害などが生じても弊社はいかなる

and a state

責任も負いかねます。 7)修理ご依頼品を郵送、またはご持参される場合の諸費用は、お客様のご負担となります。 8)保証書は再発行いたしませんので、大切に保管してください。 9)保証書は日本国内においてのみ有効です。

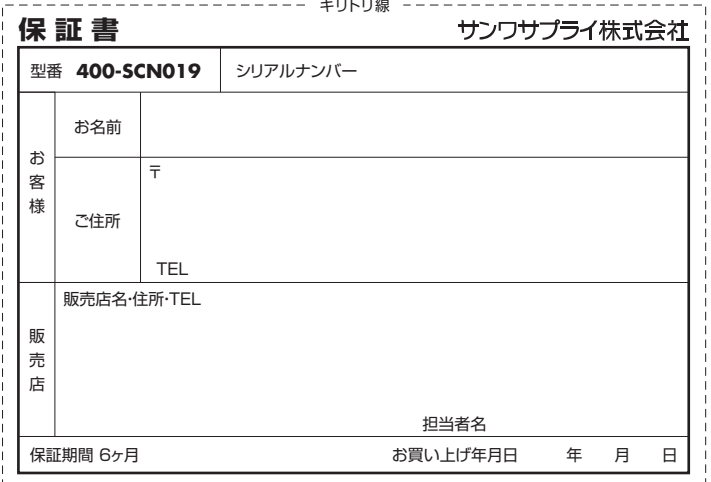

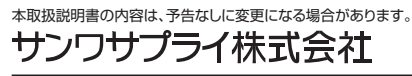

サンワダイレクト / 〒700-0825 岡山県岡山市北区田町1-10-1 TEL.086-223-5680 FAX.086-235-2381 BE/AF/YHDaNo